# LEVEL 2 Reading<br>For Meaning **FAIRY TALES AND RHYMES RIVERVIEW SCHOOL** 2509 WOOD ST. **ELKHART. IN 46516 Explartley!**

# Reading<sup>LEVEL 2</sup><br>For Meaning

### Grade Level 3-4

INFERENTIAL COMPREHENSION is emphasized in this de-<br>lightful program. Such skills as making inferences, predict-<br>ing outcomes, drawing conclusions, and finding main ideas<br>are taught. Modifiable.

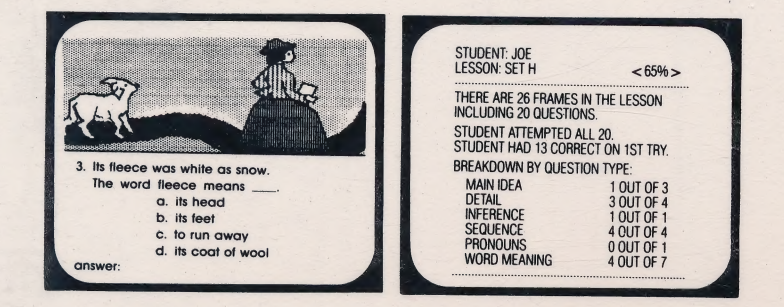

### About the Author—

**Hartk** 

Vera Gierman, B.S., M.A., E.D.S. has been working in the educational<br>field for 34 years as a classroom teacher, Reading Specialist and Educa-<br>tional Supervisor; Curriculum Design and Early Childhood. She is a pub-<br>lished a

Graphics routines from \*Penguin Software™ and Graphics<br>Magician® were written by Mark Pelczarski, Steven Meuse,<br>David Lubar, and Chris Jochumson and are copyrighted<br>1984 by Penguin Software, Inc. All rights reserved.

\*Penguin Software is a trademark of Penguin Software, Inc. Graphics Magician is a registered trademark of Penguin 'Software, Inc.

sd

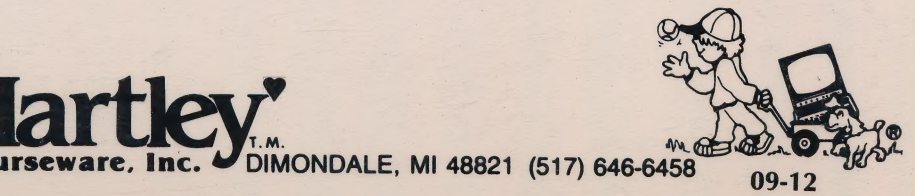

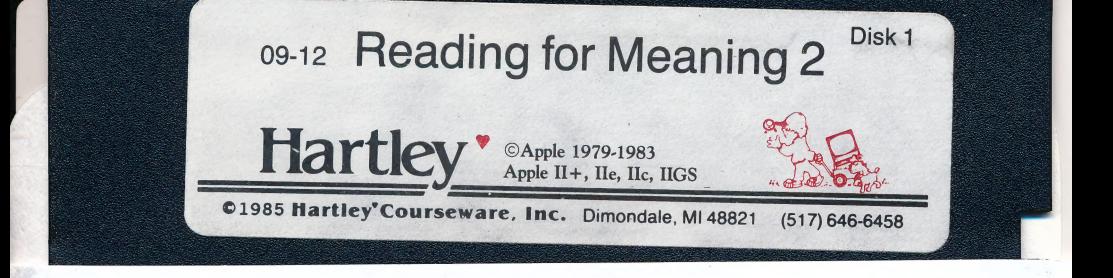

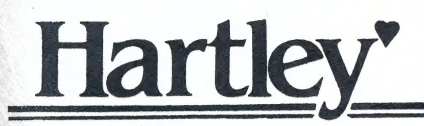

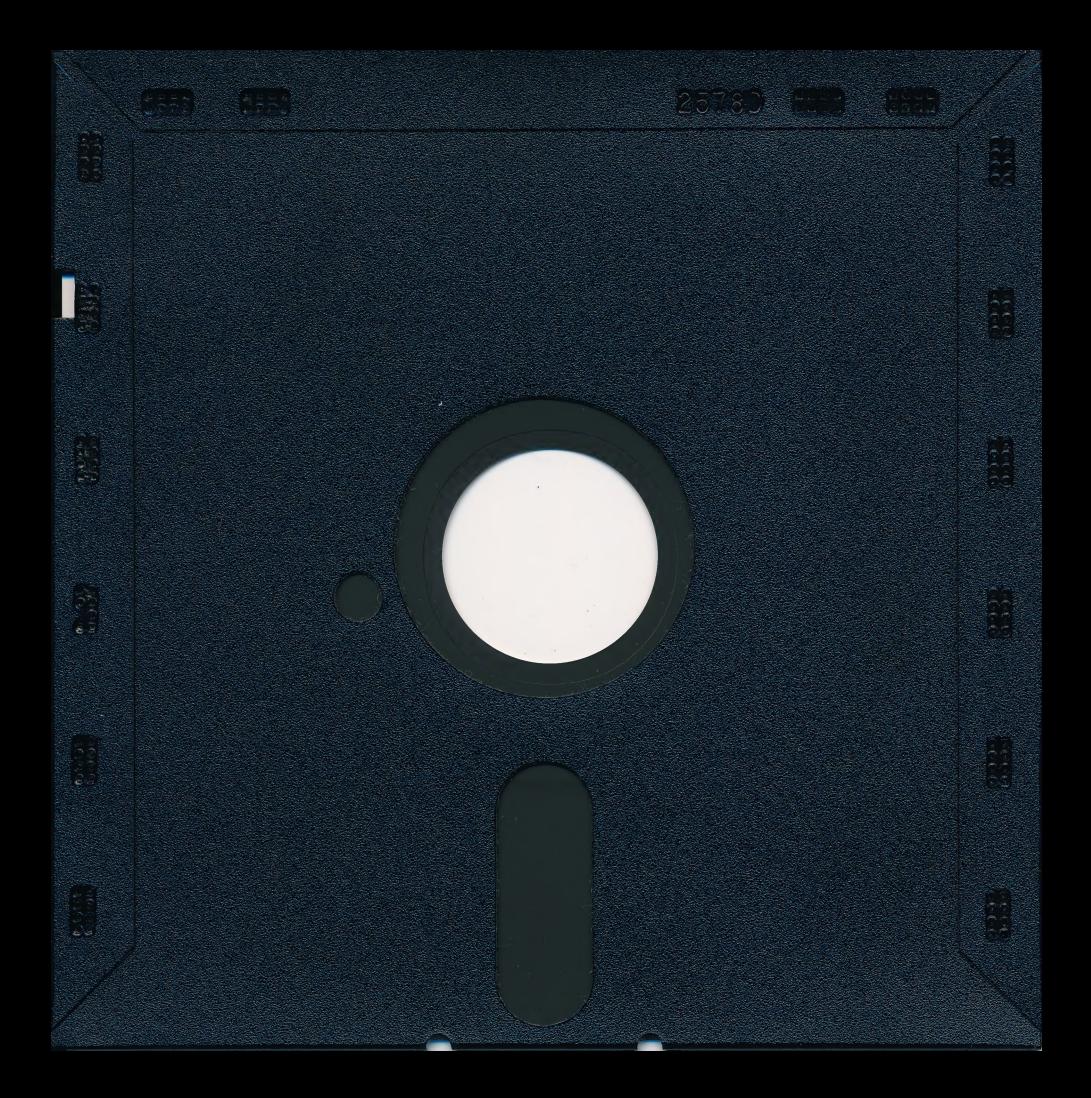

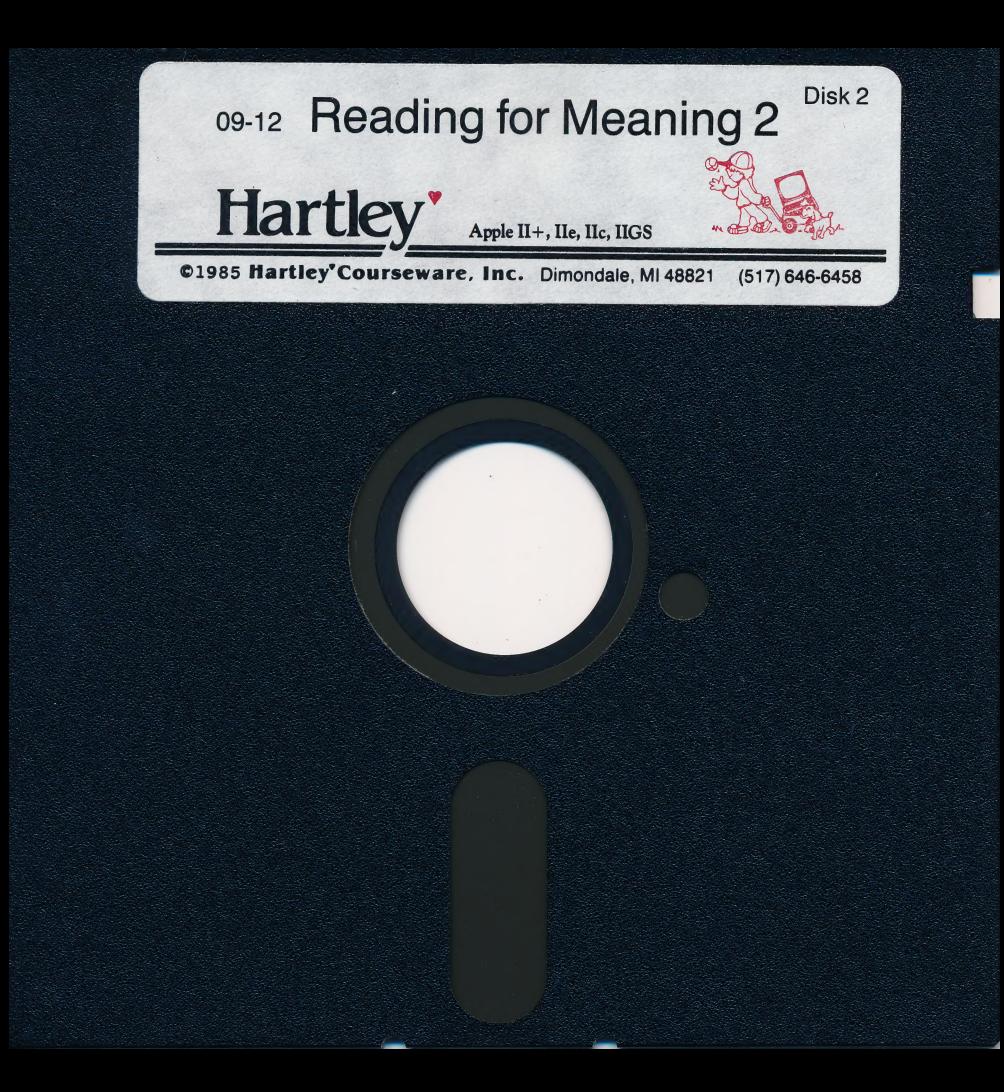

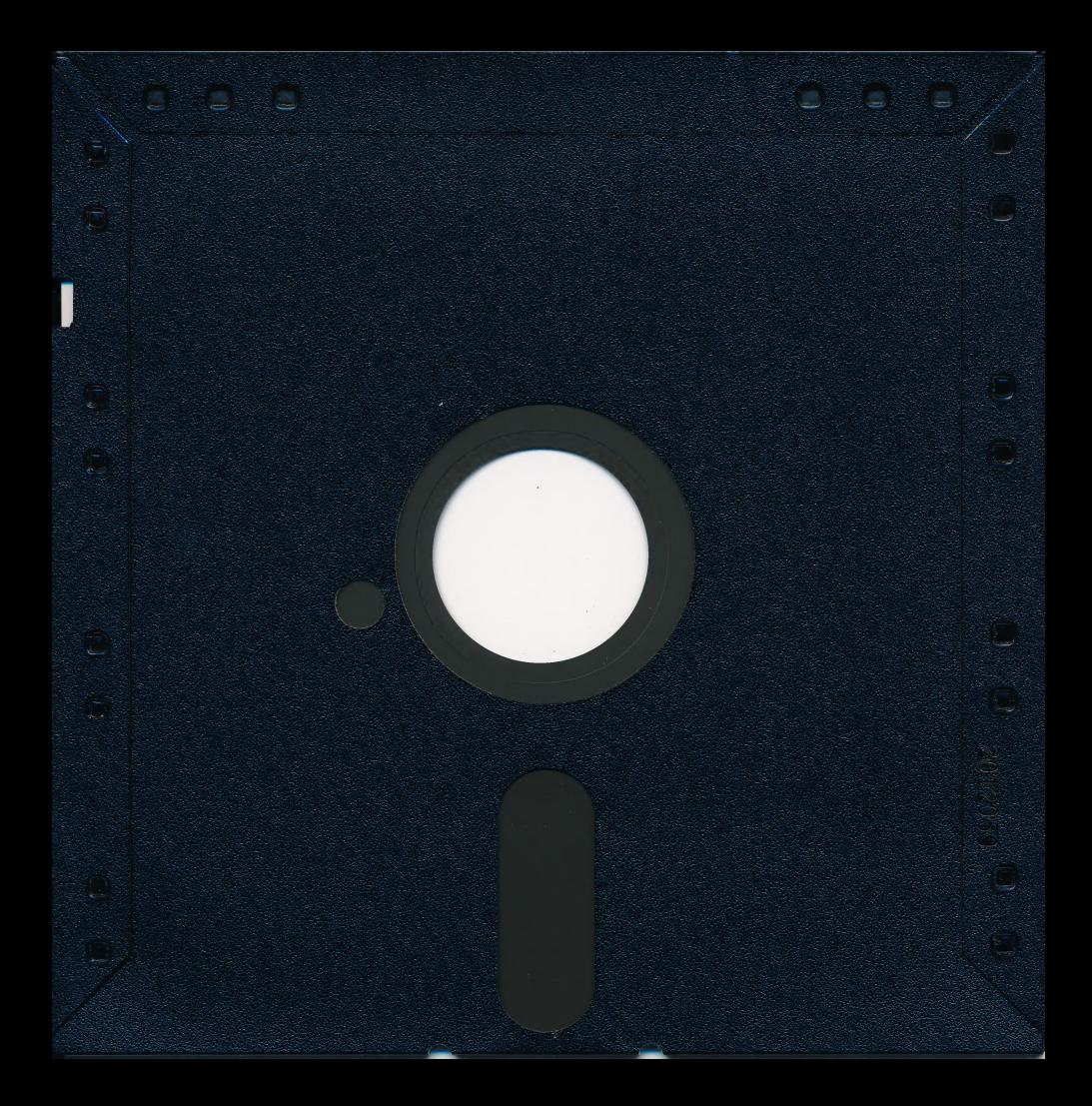

To receive another copy of this diskette, send the certificate below and your payment to Hartley Courseware, Inc., or to your local Hartley dealer. YOU MUST RETURN YOUR OWNER REGISTRATION CARD BEFORE YOU CAN OBTAIN A SPARE DISK.

### **BACK-UP DISK** CERTIFICATE

THIS CERTIFICATE GRANTS THE ORIGINAL PURCHASER THE RIGHT TO BUY ONE (1) COPY OF THE DISK FOR BACK-UP USE.

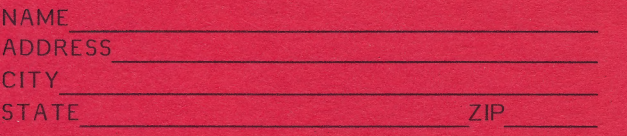

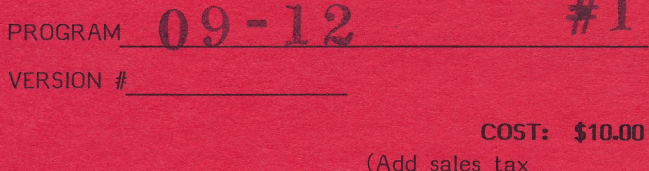

where appropriate)

2.00  $S/H:$ \$12.00

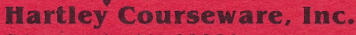

Dimondale, MI 48821

To receive another copy of this diskette, send the certificate below and your payment to Hartley Courseware, Inc., or to your local Hartley dealer. YOU MUST RETURN YOUR OWNER RECISTRATION CARD BEEORE YOU CAN OBTAIN A SPARE DISK.

### **BACK-UP** DISK **CERTIFICATE**

THIS CERTIFICATE GRANTS THE ORIGINAL PURCHASER THE RIGHT TO BLIY ONE (1) COPY OF THE DISK FOR BACK-UP LISE.

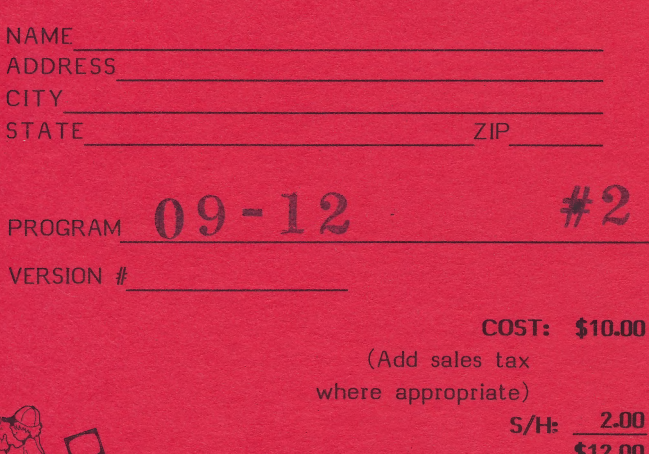

**Hartley Courseware, Inc.** 

Dimondale, MI 48821

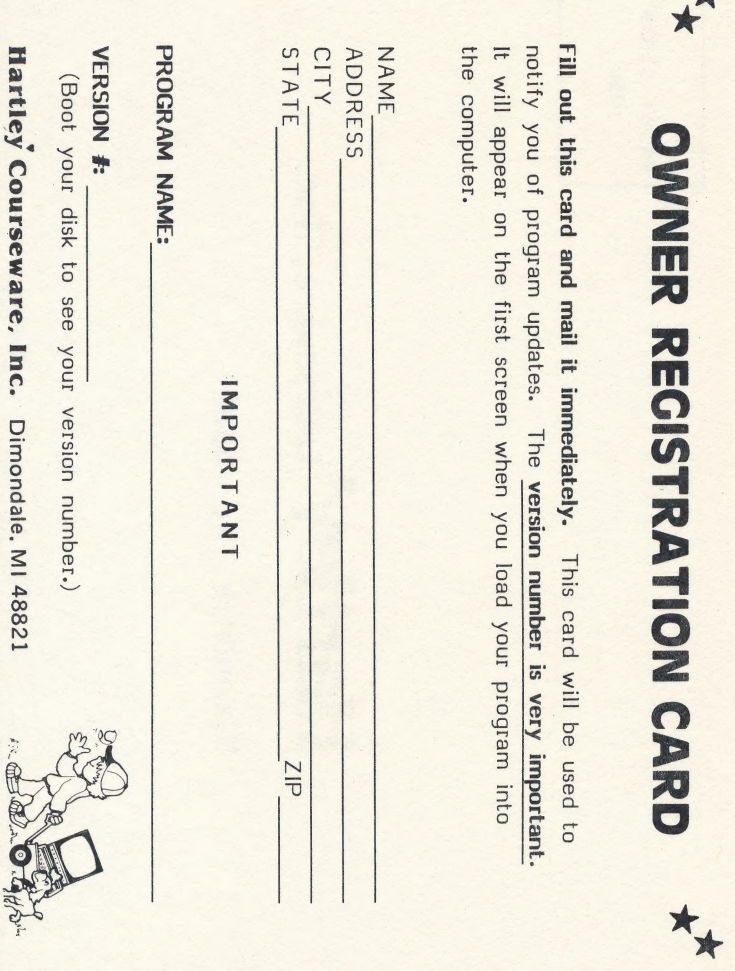

PLACE STAMP HERE

# Courseware, Dimondale, MI 48821

# Hartley<sup>r</sup> courseware, Inc.

# LEVEL 2 Reading<br>For Meaning FAIRY TALES AND RHYMES

**Farde** 

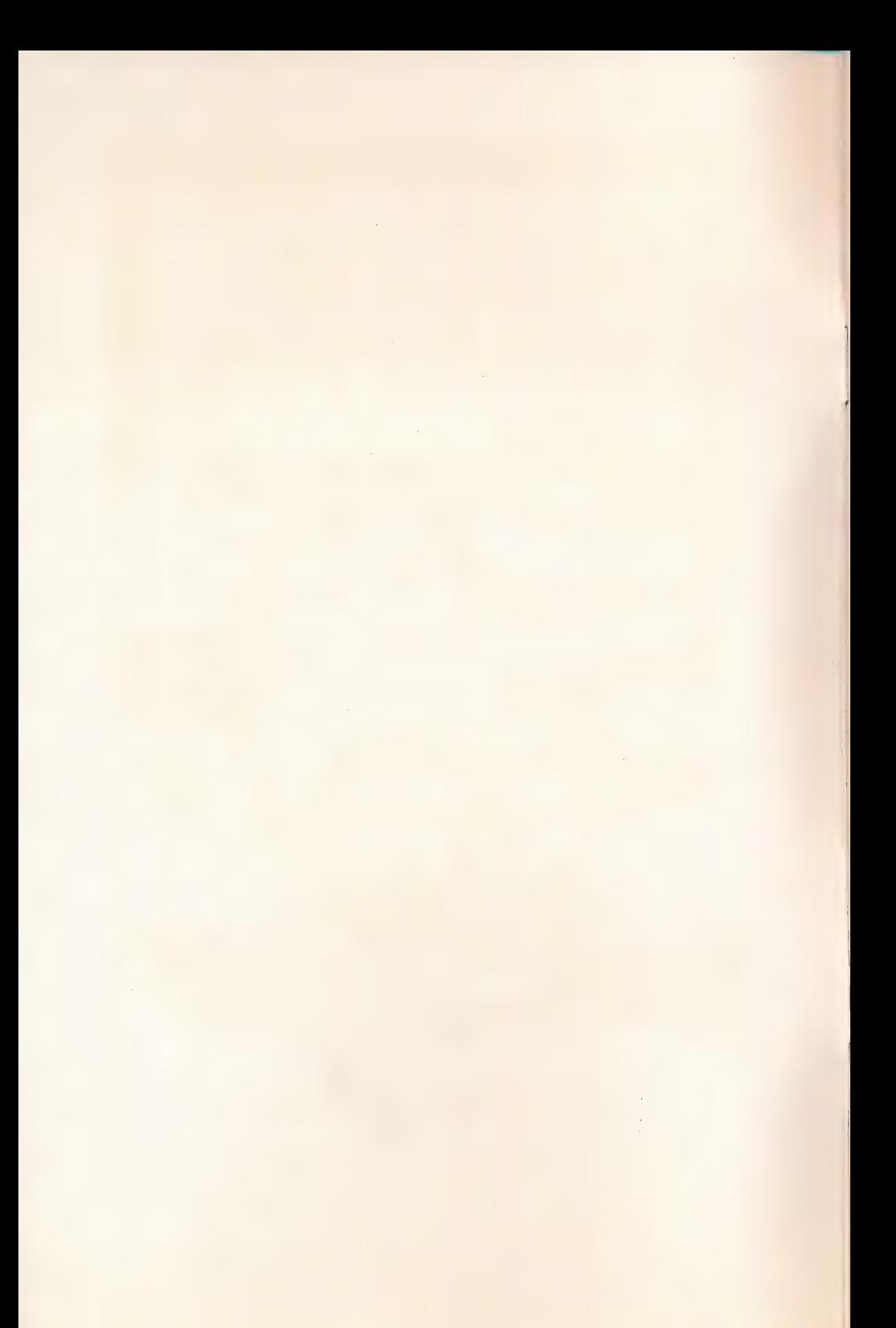

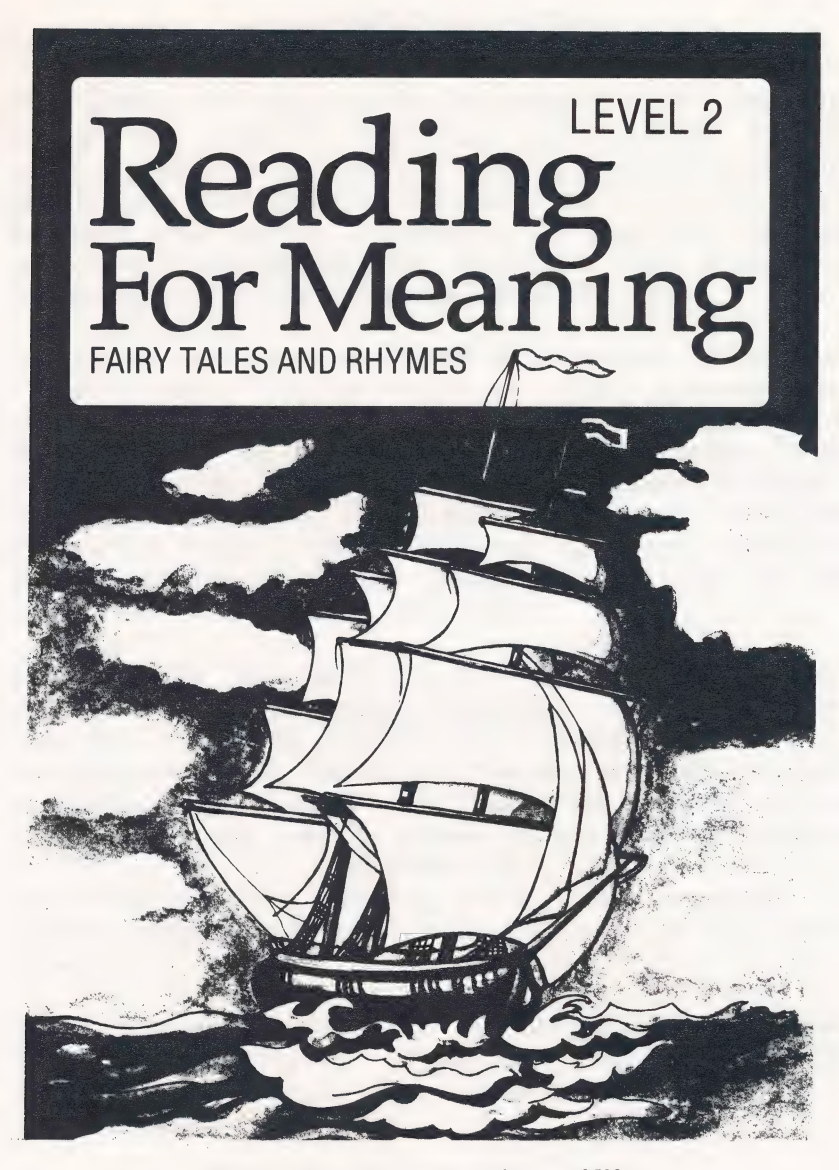

This Hartley program requires a 48K \*Apple II, II+, Ile, IIc, or IIGS, or Franklin ACE 1000, and one disk drive.

> ©1984 Hartley Courseware, Inc. Dimondale, MI 48821

\*Apple is a registered trademark of APPLE COMPUTER, INC. APPLE COMPUTER, INC. makes no warranties, either express or implied, regarding the enclosed software package, its merchantability or its fitness for any particular purpose.

### RUNNING THE PROGRAM

These disks will boot on a 3.3 Disk Operating System.

When running this program on the Apple Ile, IIc, or IIGS, the CAPS LOCK key must be down at all times; the LOCK key must be down on the Franklin ACE  $1000$ .

Put the disk in Drive #1; close the small door. Turn on your computer. If you have an Apple II+, IIe, IIc, or IIGS, the disk will boot automatically when you turn on the computer.

If you have an Apple II - type PR#6 and press RETURN. The program will load into your computer and run automatically - don't type catalog:

The credits will vanish and this screen will appear:

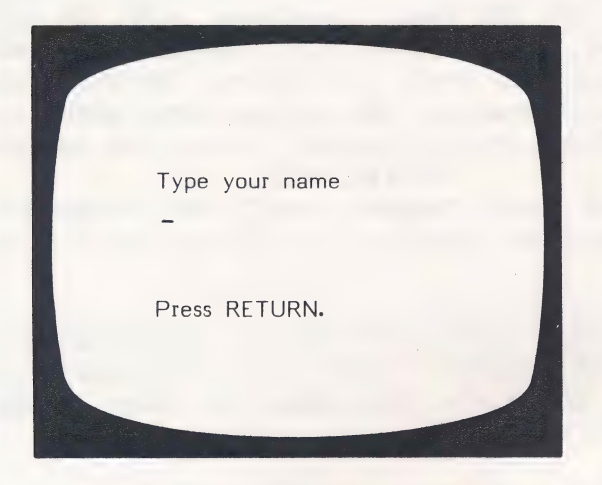

To run a lesson, you (or a student) would type your name and press RETURN.

The following screen allows you to select a 'Set' for the student. The sets on this disk are listed in the back of this booklet, along with enrichment activities which may be used in association with the nursery rhyme, as well as whether or not a tune is available for a particular rhyme.

Press SPACE BAR to move arrow. Press CRETURN) after selecting lesson.  $\rightarrow$  (1) Set L  $\leftarrow$  $(2)$  Set M  $(3)$  Set N  $(4)$  Set O  $(5)$  Set P  $(6)$  Set Q

After the set has been selected, the first screen of the nursery rhyme appears, complete with picture. The child is instructed to press RETURN whenever he/she has finished reading and wishes to go to the next part of the rhyme.

If there is a tune associated with the rhyme, and if there is sound with the lesson (a decision of the teacher-see page 21), by pressing CTRL T the tune will be played. The tune may be used by the teacher as a hint, if desired.

Any time a tune is playing, pressing ESC will cause it to stop. (Caution: Pressing ESC again will cause the lesson to end.)

After all the frames for the complete rhyme are shown, the first question appears:

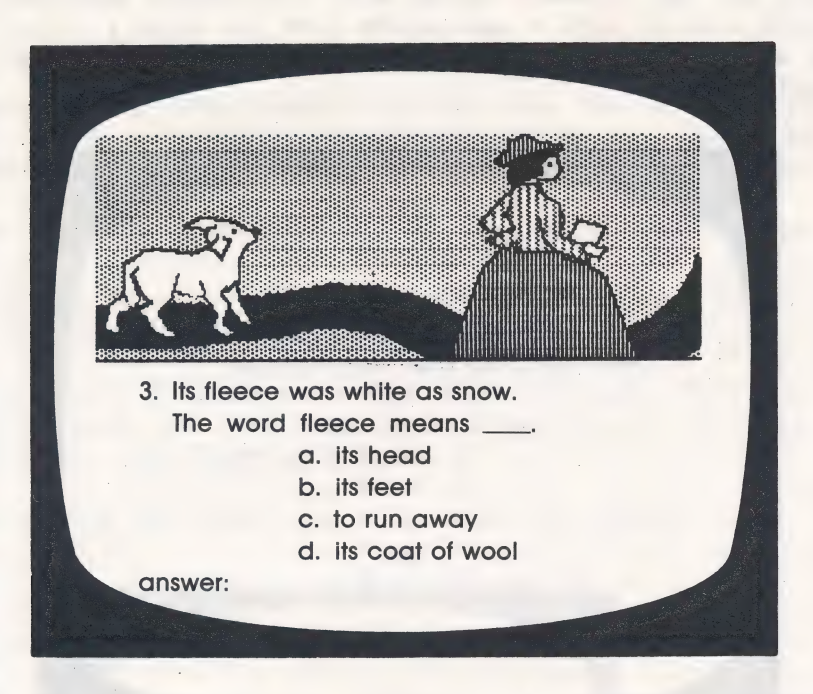

If the student answers correctly, a reinforcer appears in a box within the picture.

When the child is answering the questions, he/she can, at any time, press the  $\leftarrow$  and back-up to the rhyme before answering. The computer will then return the student to the appropriate frame in the lesson. This 'back-up' feature is a Design Option controlled by the teacher (see page 12).

If the student gets all the questions correct on the first try for a particular rhyme, and there is sound and an associated tune, it will be played for him/her while the rhyme is displayed.

If the student answers a question incorrectly, a message similar to the following will appear:

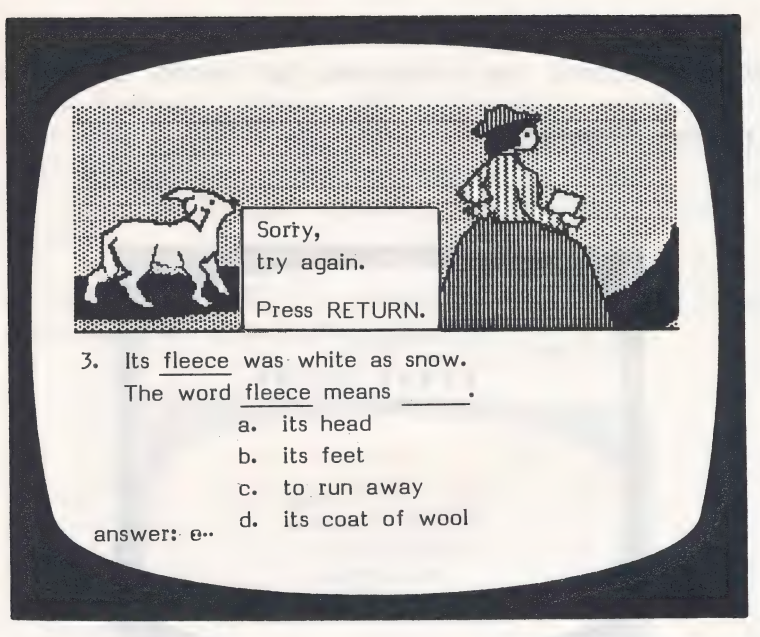

The incorrect answer is crossed out and the question is presented again (another Design Option giving the student a second chance). If incorrect a second time, the correct answer is shown.

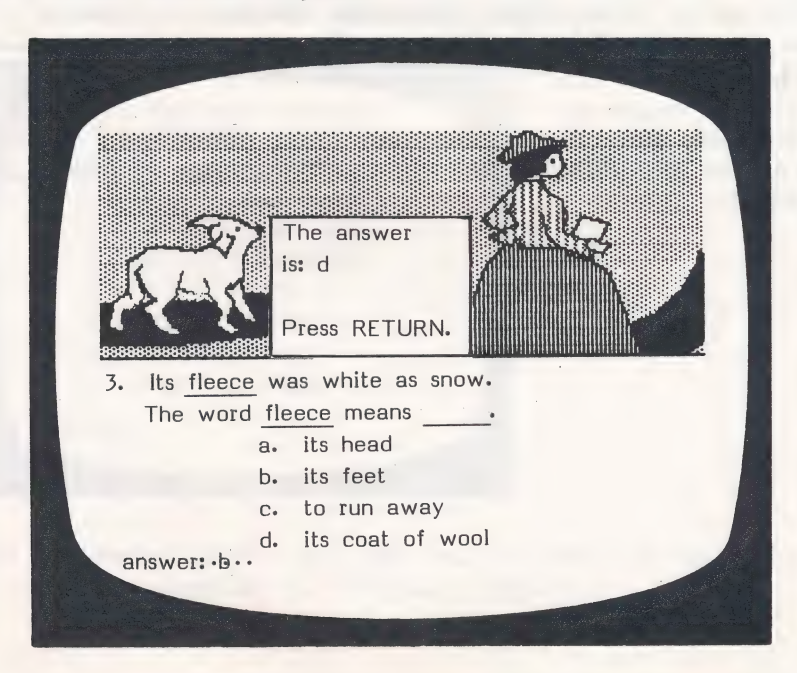

When the student has completed the lesson, a summary will be shown indicating the number correct out of the number attempted.

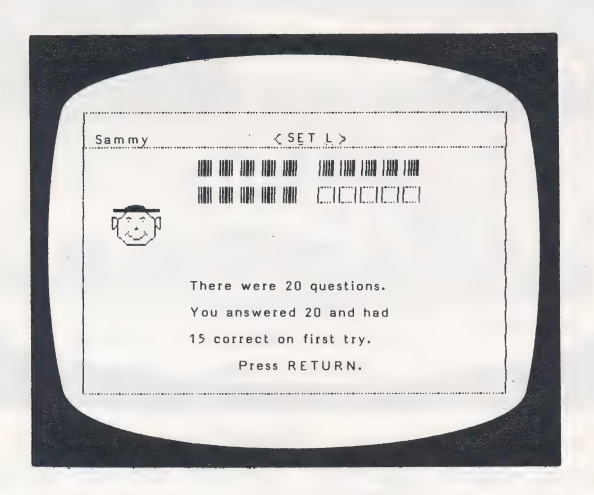

This same information, in more detail, is entered in the student's file in Student Planning (see pages 16--- 21).

The student is instructed to "Press RETURN." The computer will then return to the "Type your nane" frane ready for another student or another lesson.

### TEACHER'S MENU

The lessons on this disk are for the student. There are also programs for the teacher. These programs allow the teacher to modify the student lessons on the disk. |

The Teacher's MENU is accessed by typing MENU (instead of a name) when this frame appears:

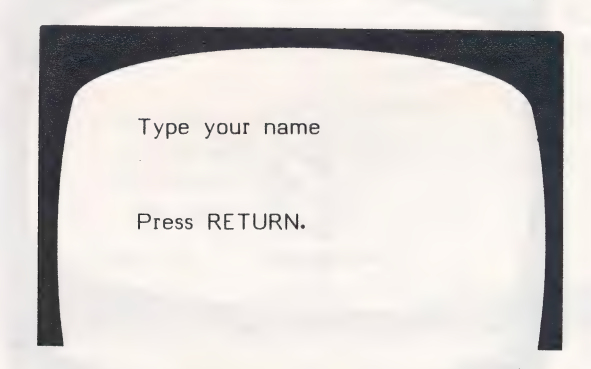

The following menu will be shown:

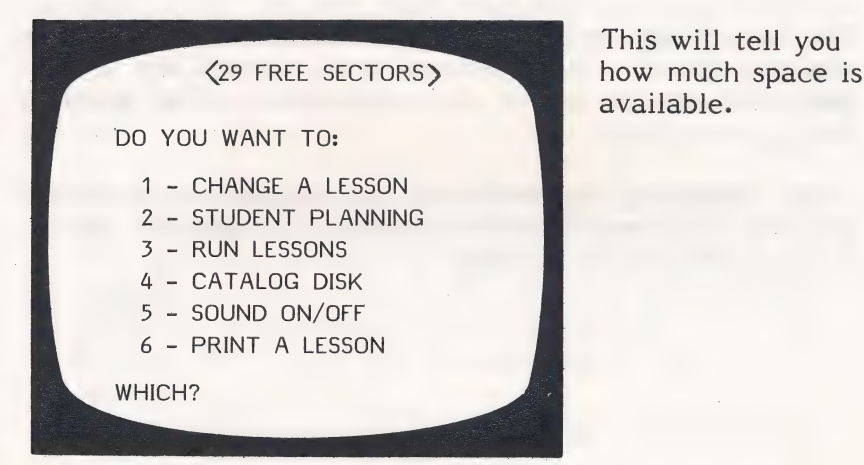

This will tell you available.

The following pages describe exactly how to use each of these programs on the Teacher's MENU.

### From the Teacher's MENU

### 1 - CHANGE A LESSON

If you wish to change any of the lessons, select option 1 from the MENU and press RETURN. This screen will appear. You must indicate the lesson to be changed.

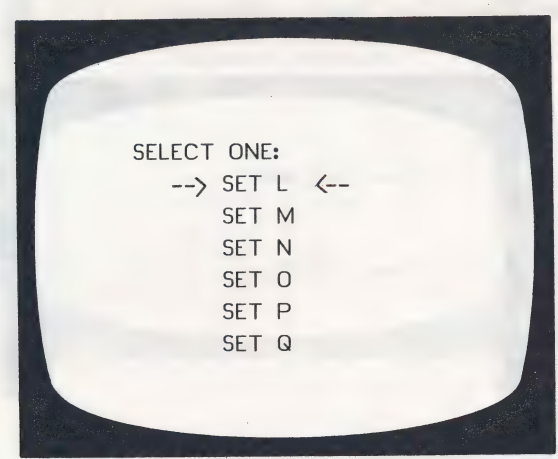

You can change only the textual content in the lessons. You can rewrite the questions and answers and frames that contain the rhyme or information. The graphics are not changeable.

After indicating the lesson to be changed, it is loaded into the computer. The first screen will show the rhyme, but with the picture missing.

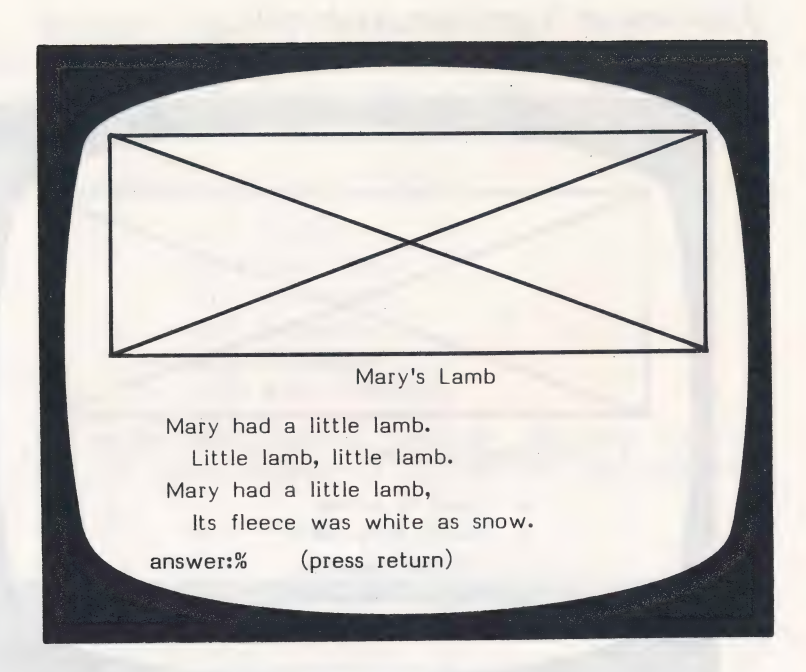

The % sign in this frame indicates that no answer is required. The student will only see a Press RETURN message.

You can advance quickly through the screens by using the  $\rightarrow$ .

To capitalize a letter, press the  $\land$  just before the word to be capitalized. To make a in a question, use the @ sign. You can also underline a word. The underline mode is switched on or off by pressing the number sign (#). Experiment a little and see how easy it all  $is! \rightharpoonup$ 

### The question frames are presented:

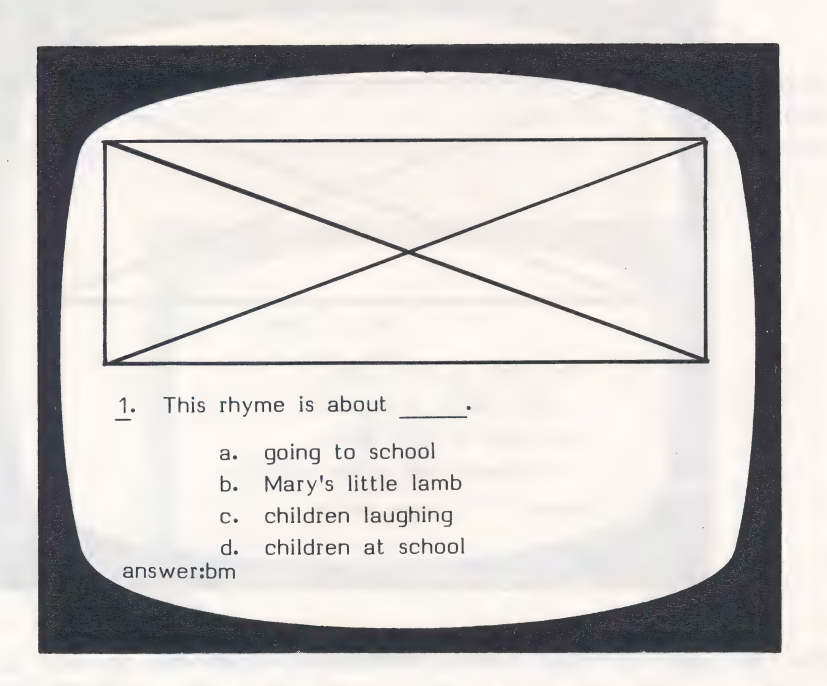

You can simply 'type over' the information on the screen to change the question and/or choices. If you wish the student's name to appear as one of the choices, just enter one of the possible answers as 'n/'. In the frame, it will look like this:

- 1. This rhyme is about
	- a. going to school
	- Mary's little lamb
	- n/ laughing
	- d. children at school

When it is presented to the student, Sarah:

- a. going to school
- b. Mary's little lamb
- c. Sarah laughing
- d. children at school

The children really like that "personal touch":

Since Student Planning (recordkeeping) keeps track of how many questions there are in each of six categories and how many the student had correct, the question frames must be coded as to which category it belongs.

The six categories are:

- (d) Detail
- (m) Main Idea
- (i) Inference
- (s) Sequence
- (p) Pronouns
- (w) Word Meaning

When you enter the correct answer for the question you wrote, it must appear as it does in the following frame:

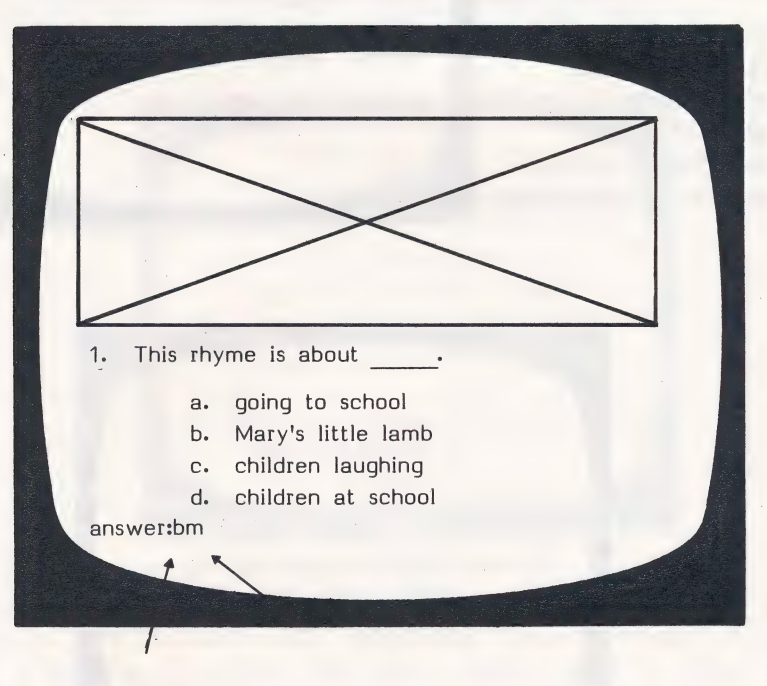

1]

answer. the category.

The **b** indicates The **m** stands for 'the correct main idea indicating When you have made all the changes you wish to make in the lesson, just type END on the first line of the next frame. (It will not disrupt the frame at all when the lesson is run!)

You will then be presented with the Design Options.

### Design Options

The first frame appears:

will not be ENTER 'Y' OR 'N' ==>  $\boxtimes$ able to review the rhyme while answering questions.

# DESIGN OPTIONS DO YOU WANT THE STUDENT TO BE ABLE TO 'BACK-UP! AT ANY TIME If you answer The AND SEE THE NURSERY RHYME AGAIN If you answer 7 BEFORE ANSWERING THE QUESTIONS?

### DESIGN OPTIONS

HOW MANY TRIES WOULD YOU LIKE TO GIVE THE STUDENT BEFORE THE CORRECT ANSWER IS DISPLAYED?

ENTER A NUMBER FROM 1 TO 9 ==  $\sqrt{2}$ 

### STUDENT SAFEGUARDS

IF THE STUDENT IS DOING POORLY, THE LESSON WILL TERMINATE IF HE/SHE HAS LESS THAN (40% ON THE FIRST TRY.

(ENTER A NUMBER FROM 1 TO 49)

The next question relates to the above decision.

### STUDENT SAFEGUARDS

EVEN IF THE STUDENT IS DOING POORLY, AT LEAST 10 FRAMES WILL BE PRESENTED BEFORE THE LESSON IS TERMINATED.

(ENTER A NUMBER FROM 1 TO 25,

You will need to skip at least some frames. If you don't, the lesson will terminate on the first frame if there is an error (0% being below any % that you set in the previous step).

### STUDENT SAFEGUARDS

IF A STUDENT IS DOING WELL, THE LESSON WILL TERMINATE AFTER 775 CONSECUTIVE CORRECT ANSWERS ON THE FIRST TRY.

(ENTER A NUMBER FROM 1 TO 25)

If there is a variety of skills taught or reviewed in one lesson, you may want the student to complete all the work no matter how well he/she does on the first  $10$ . If so, change to  $25$ , or the number of frames in the lesson.

The student safeguards do not apply to this or the next question. The items reviewed. BE PRESENTED AGAIN?

# $\alpha$  author assumed  $\alpha$  AFTER THE STUDENT HAS GONE THROUGH the teacher would ALL THE FRAMES IN A LESSON, DO YOU WANT THE QUESTIONS HE/SHE MISSED TO DESIGN OPTIONS ENTER 'Y' OR 'N'  $\Rightarrow$

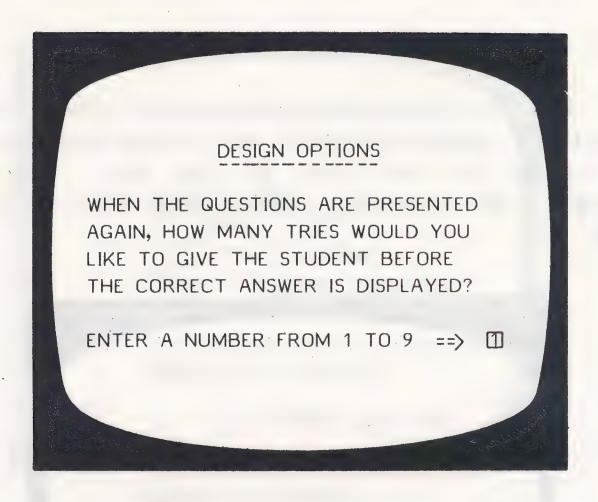

After all the Design Options have been set, you will be asked if you want to:

SAVE THIS LESSON? (Y/N)

If you type Y, the changes you made will be incorporated into the lessons on the disk. If you type N, the lessons will be saved in their original form with no changes.

You will then be returned to the Teacher's MENU.

### 2 - STUDENT PLANNING

This is the recordkeeping portion of the program. As a student works through a lesson, the errors that he/she makes are recorded in this file. To see this file, bring up the Teacher's MENU and select 2 - Student Planning.

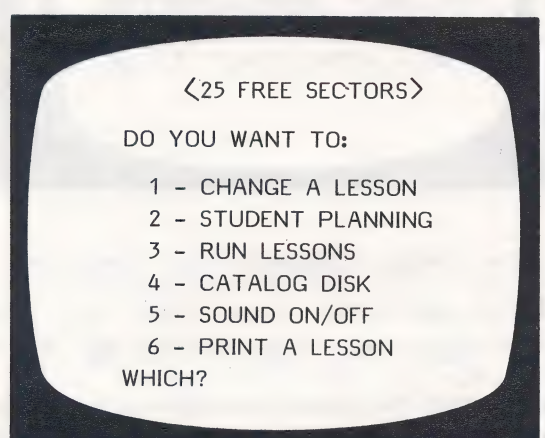

The first frame to appear is:

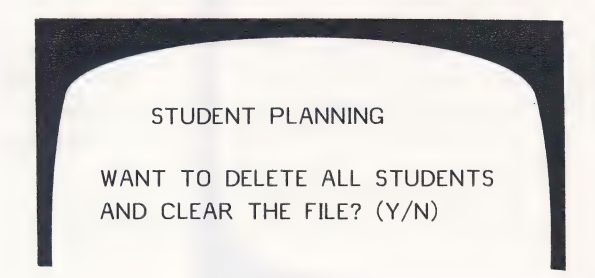

Type  $N$  if you want to see the file;  $Y$  if you want to complete erase all student results. Press RETURN. If you typed **N**, indicating you would like to see the file and not erase it, the following frame will appear:

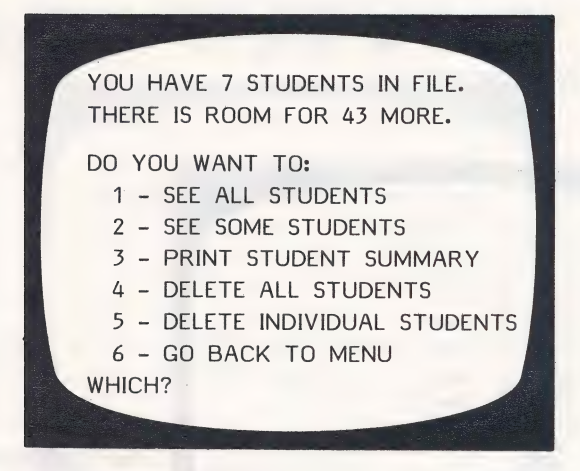

This is the Student Planning Menu. If you choose I-SEE ALL STUDENTS, the computer asks:

### ARE YOU USING A PRINTER? (Y/N)

If Y, it will ask for the slot number. It will usually be 1 or 2. If you're not sure, turn off your computer, take off the cover and check the location of your printer card. After indicating the slot number, all student records will be printed.

If you're not using a printer, or are but only wish to view the records, answer N; the results will be displayed on the screen. Scrolling of results is under control of the teacher.

If you want to see just some of the students, select

2 - SEE SOME STUDENTS and press RETURN.

This frame appears:

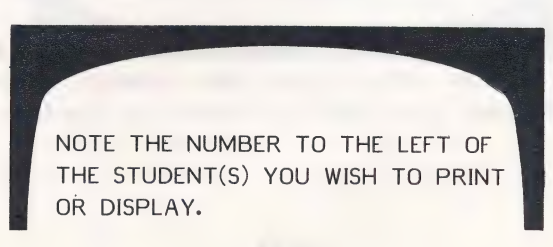

As you select the students whose records you want to view, you will be typing just the number of the student, not the name.

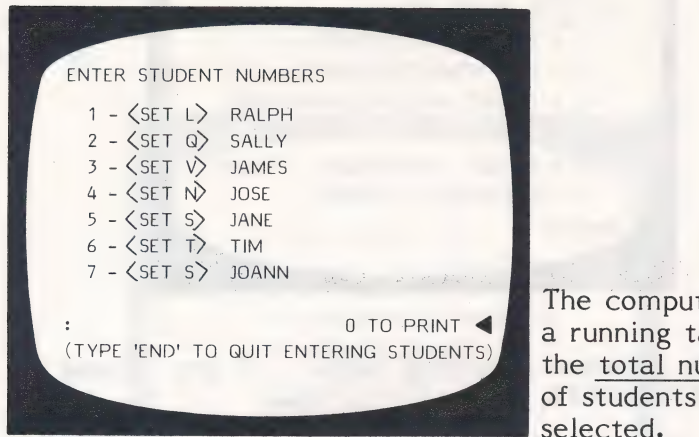

The computer keeps a running tally on<br>the total number of students you have selected.

Type the number of a student you wish to see and press RETURN. For example: If you type I, the lesson name and student name will appear at the bottom of the frame. This is a check. Press **RETURN** if that is the student you wish to see; press N if you don't wish to see that particular student's records.

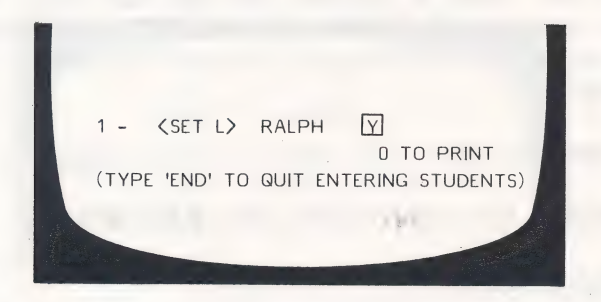

Continue selecting students whose records you want to review. After entering all the students whose records you wish to see, type END (in place of another number).

The following frame will appear:

ARE YOU USING A PRINTER?(Y/N)

ne

If you type N, the records will come up on your monitor. If you type  $Y$ , you will be asked:

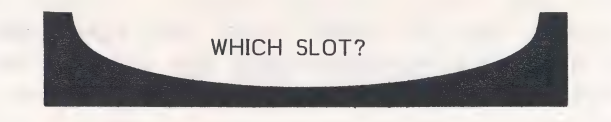

It will usually be 1 or 2. If you're not sure, check under the cover for the location of your printer card. The printout or display will be in the followng format:

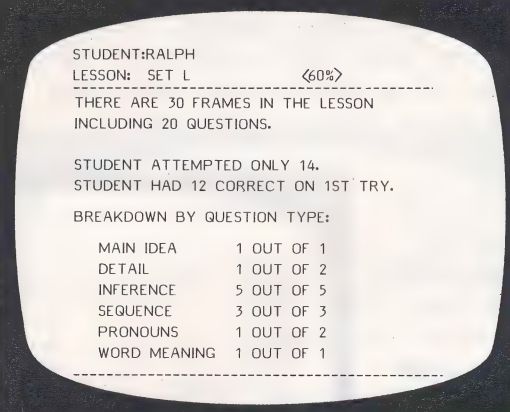

After all information is displayed, you will be asked:

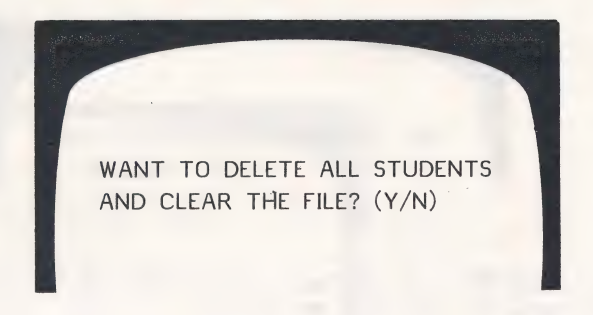

This allows you to make room for other records. It is not necessary to delete all the student records; you can delete individual student records. (See page 21.)

The ESC key may be pressed at any time to terminate display or printout of student records. A maximum of 50 student records can be stored in this file before it must be emptied.

### 3 - PRINT STUDENT SUMMARY

This option from the Student Planning Menu allows you to see or print out a summary of records for the entire group of students who have used the disk. The summary is in the following format:

ZU

The printout of the summary will also include the number correct out of the number of questions.

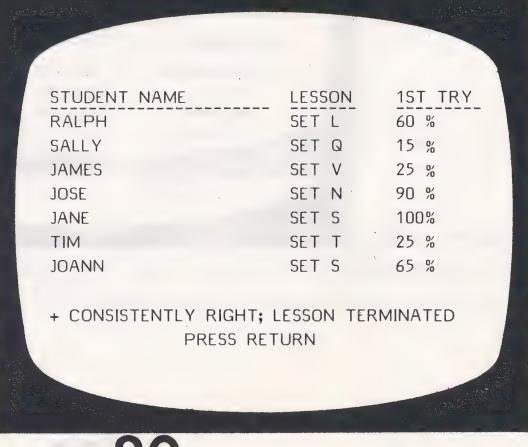

### 4 - DELETE ALL STUDENTS

If you want to clear all your student records, use this option.

### 5 - DELETE INDIVIDUAL STUDENTS

A number of teachers have asked for this option. This is most valuable when several teachers are using the same disk. This allows you to print the records of just a few of your students and then erase only those selected records from the file. The procedure is the same as 2 - See some students from the Student Planning Menu. Other options from the Teacher's MENU are:

### | 3 - RUN LESSONS

See pages 2-6 for an explanation of how to run lessons.

### 4 - CATALOG DISK

This file holds the list of all lessons on the disk.

### | 5 - SOUND ON/OFF

Sound is a feature made optional due to the request of many teachers.

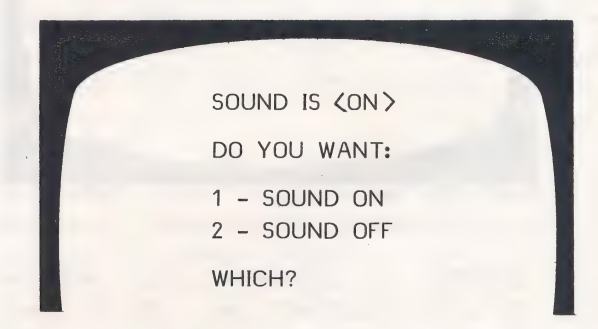

After making your selection, you will be returned to the Teacher's MENU.

### 6 - PRINT LESSONS

This feature allows you to print out a list of any of the lessons on this disk. The first screen to appear is:

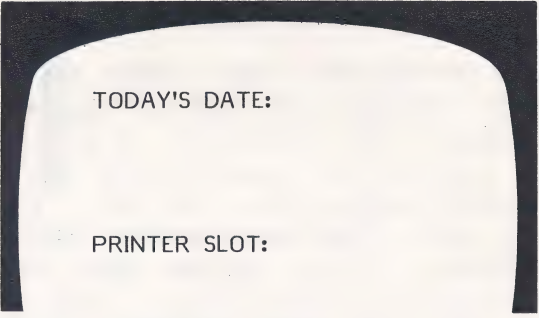

 $Then-$ 

You will then be shown the menu of Sets. Choose the lesson you wish printed.

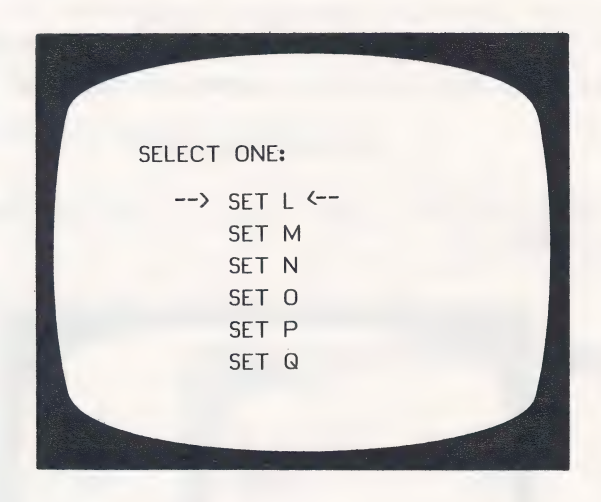

When the printout is completed, you will be asked if you want to print another one. If you reply Y, you will again be shown the menu of Sets. If N, you will be returned to the Teacher's MENU.

### Enrichment Activities to Accompany Reading for Meaning 2 - Disk 1

### $T = A$  tune is available with the rhyme.

### SET L

### T Mary's Lamb

There is more to this rhyme. Can'you find a copy with more verses?

Find other poems about lambs. If you like to draw or sketch, you could illustrate each one and put your drawings into a scrapbook.

### T Are You Sleeping?

This rhyme says, "Morning bells are ringing." Where are the bells? Make a picture to show where you think they are.

### T Hey Diddle Diddle

Can you make a four-part movie about this rhyme?

### Handy Pandy

Draw a picture of the grocer's shop. What good sweets can you put in the window? Make a candystripe awning that stands out away from the window of the shop. It can be glued at the top with stiff cardboard at each side to hold it out.

### T Jack Be Nimble

To be nimble means to do something quickly and in a lively way. Draw a picture of something you can do that must be done nimbly.

### SET M

### Old Woman

To save energy, some people are building houses that are partly underground. Can you make a picture of a house like that? 23

### T Little Boy Blue

Draw a picture of Little Boy Blue under the haystack. Write a sentence to go under your picture.

### T Oats, Peas, Beans, and Barley Grow

Plant some seeds in a cup, and watch them grow.

### T The Crooked Sixpence

Make a picture showing all the crooked things named in this rhyme. Label your picture.

### T Mother, May I Go Out to Swim?

Make some pictures of the places people can swim. Write some safety rules that swimmers should follow.

### SET N

### T Eensie Weensie Spider

Read about spiders. How are they different from bugs?

### Can you draw a beautiful spider web?

Have you ever heard the story Charlotte's Web by E.B. White? Ask someone to read it to you or perhaps you can read it yourself.

### Wee Willie Winkie

Look in a health book. Find out how much sleep you need each night. Keep a chart for a week to show the time you go to bed and the time you get up. How many hours are you sleeping each night?

### T London Bridge |

Build a bridge. You may use blocks, tinkertoys, or even toothpicks... Think about what you-must do to make it strong. Could something go across your bridge?

### To the Rain.

Can you find out what makes it rain? Write some sentences about rain.

T I Love Little Pussy

Make a poster showing all the things a person should do to care for a pet. You may use magazine pictures or draw your own. Write a short sentence for each picture.

### SET O

### Little Bird

Make a list of all the birds you see near your house. Make a picture of one. Write some sentences about it.

T Aunt Rhody

What is a mill? Why were mills built by streams? Write the answers to these questions in complete sentences.

Draw a picture of a waterwheel by a mill.

### **T** Old Mother Hubbard

Find a copy of Old Mother Hubbard that has the rest of the verses.

If you like to make movies or books, make one using all the parts of the rhyme.

### T Mistress Mary, Quite Contrary

Many Mother Goose rhymes use the name Mary. Choose your favorite rhyme using that name, and draw a picture to illustrate it.

### T Lucy Locket

Draw pictures of things or clothes with pockets. Label your pictures. The word pocket is used with other words. Sometimes it changes the meaning of the other words. Draw pictures to illustrate these words. Write a sentence under each picture.

pocket battleship pocket book pocketknife pocket rat

### SET P

T Row, Row, Row Your Boat

Make a model of a boat or canoe out of paper or clay. Can you put someone in it?

T Hush, Little Baby

Tape record some songs or sounds of different kinds of birds. You may have to wait until nesting time to hear a song. Many birds are very. quiet and only sing at certain times.

### T Bobby Shaftoe

Draw a picture showing how Bobby Shaftoe went to sea. Write a sentence that tells where he is going.

### Little Betty Blue

Write some sentences to tell where you think Little Betty Blue is going.

Take a color walk. How many things can you see that are blue? Write them down, or draw a picture and color them blue.

### T Little Tommy Tinker

Where do you think Tommy Tinker was when he sat on a clinker? Make a picture to show how this could happen.

### SET Q

### T Hickory Dickory Dock

Make a picture of a grandfather clock.

### T Georgie Porgie

Do you know someone who likes to tease? Write a sentence that tells what this person does to tease. Then write a sentence that tells what you could do to stop the teasing.

### Lock and Key

Write some pairs of words that go together like lock and key.

### T Pease Porridge Hot

Do you know other rhymes you can play with a friend? Take another rhyme you like and make up some hand motions with a friend.

### T Humpty Dumpty

Think about Humpty Dumpty. If a King lost the power to keep everything always the same, would he try very hard to get it back? Could Humpty Dumpty be some power lost by the King, that he could not get back, no matter how hard he tried?

Paint a picture of Humpty Dumpty sitting on the wall.

# Enrichment Activities to Accompany Reading for Meaning 2 - Disk 2

### SET R

### $1, 2, 3, 4, 5$

Draw a picture of this rhyme. Make up a counting rhyme like this one. Make four sentence strips with one line of the rhyme on each strip. Then see how fast you can put them in the right order.

### The Little Boy .

Find out about owls. Are there different kinds of owls? Where do they live? If you like to draw or sketch, make some pictures to show how the different owls look.

### T Pussy Cat, Pussy Cat

Find the city of London on a globe or a map of the world. Write the name of the country, and the name of the river on which this important city of the world is located.

### T The North Wind Doth Blow

Find a bird book and read about robins. Do they always fly South in the winter?

Write some sentences that tell what you know about robins. In the contract of the contract of the contract of the contract of the contract of the contract of the

You can make a bird to fly like a paper airplane, or you can tie a string to it and run with it. Use a piece of paper 9 x 12 inches. Fold it in the middle, so your bird will be 6 x 9. Draw the tail, the wings, the head, and the beak, keeping the fold at the bottom. You may color your bird, and fold back the wings.

### T This Little Pig

Make a picture of the five little pigs. Make up a rhyme that could be used as a finger play or a toe play.

### SET S

T Robin Redbreast

Have you ever watched a cat stalk a bird? Write about how the cat moves. Sometimes people put a metal ring around the trunk of a tree to keep cats from getting to the birds' nests..

I Had a Little Doggie

Read about how to train dogs.

Draw a picture of the doggie in the rhyme. Give the doggie a name, and write a sentence under the picture.

T One, Two, Buckle My Shoe

Make up your own rhyme about counting.

Make a collection of counting rhymes.

The Balloon

Find out how high hot air balloons can go.

Can you find out when and where the first hot ait balloons were launched?

### T Sing a Song of Sixpence

Make a list of countries that still have kings and queens.

### SET T

: T Cock-A-Doodle Doo

Make a book or movie strip about this rhyme. Write the line or lines under each picture you make.

### Wind

Find out how high hot air balloons can go.

Can you find out when and where the first hot air balloons were launched?

### T Pat-A-Cake

Trace around cookie cutters, or draw your own shapes for small cakes or cookies. Then decorate each one as you might a real cake or cookie. If you want, cut them out and hang them on a small branch to make a cookie tree.

Use clay to make a pat-a-cake. Be sure to mark. it with a "B."

T Girls and Boys Come Out to Play

Draw a picture of the moon when it is as bright as day. 7

Check a calendar to find out the date of the full moon this month. Draw the phases of the moon as they are shown on the calendar. Label your pictures.

T Curly Locks

Draw a picture of Curly Locks eating strawberries and cream.

### SET U

T Polly Put the Kettle On

Draw a picture of the visitors having tea.

Just Like Me

Act out this rhyme for some friends. You will need two people to act it out. Another person could read each line as the two people do the actions.

T To Market, To Market

Find more rhymes about pigs.

Draw a picture of a market.

### Man in the Wilderness

Draw three or four pictures to illustrate this rhyme. Number the pictures on the back to show the correct order. When they are finished, you and a friend

can take turns putting then in order. When you are finished playing with then, you can staple then together to nake a book. Be sure you have the number one picture on top, with the others in order after that.

### T The Mulberry Bush

Find out all you can about a mulberry bush. Is it a bush or a tree? Write some sentences about it. SET V

### T Oh, Where, Oh, Where Has My Little Dog Gone?

Make a poster to tell about a lost dog. Include a picture of the dog.

### Old Woman, Old Woman

Find out how far it is to the moon. What would seventeen times that far be?

### Jeremiah Obadiah

Write names you have heard or read that make a rhyme like Jeremiah Obadiah.

### If All the Seas Were One Sea

Make a great man, a great axe, a great tree, and a great sea. You may use any materials you have to do this.

### T The Muffin Man

Draw a picture of the muffin man's house in Drury Lane. Put flowers in boxes or around the house. Put a sign on his house so people know they can get muffins there.

After you have colored it very brightly, use a very thin blue or green paint over the entire picture. If your paint is thin enough and the colors in your picture are very bright, they will show through the paint. Test it out before you begin to paint on your picture.

### **CREDITS**

Graphics routines from Penguin Software<sup>™</sup>and Graphics Magician® were written by Mark Pelczarski, Steven Meuse, David Lubar, and Chris Jochumson \_ and are copyrighted 1984 by Penguin Software, Inc. All rights reserved.

This disk uses a high-speed operating system, Diversi-DOS<sup>T.M</sup>; which is licensed for use with this program only. To legally use Diversi-DOS, send \$30.00 directly to DSR, Inc., 5848 Crampton Ct., Rockford, IL 61111. You will receive a Diversi-DOS disk and documentation.

Large upper/lower case letters developed by and used with permission of: MECC 2520 Broadway Lauderdale, MN 55113

Penguin Software is a trademark of Penguin Software, Inc. Graphics Magician is a registered trademark of Penguin Software, Inc.

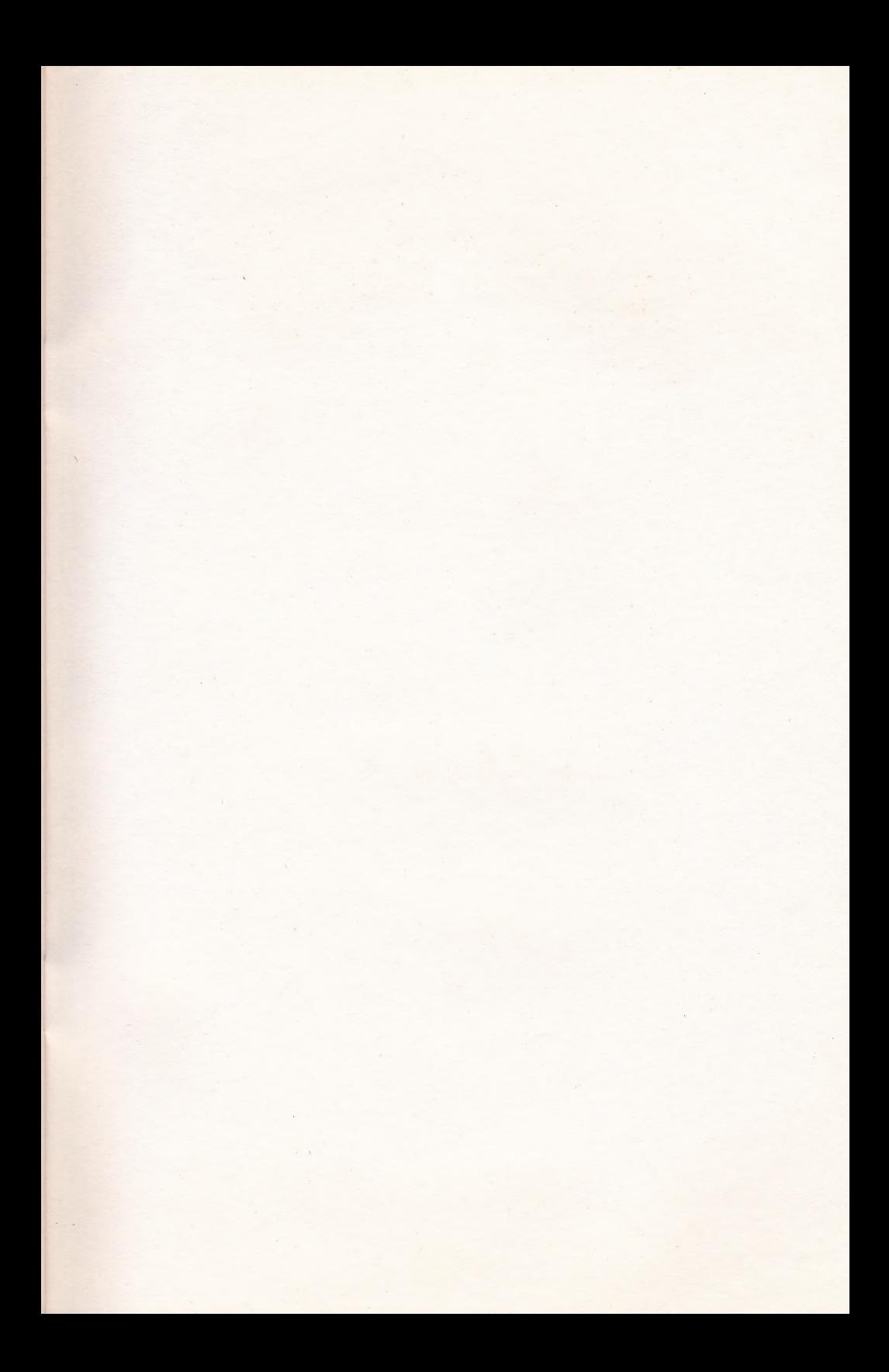

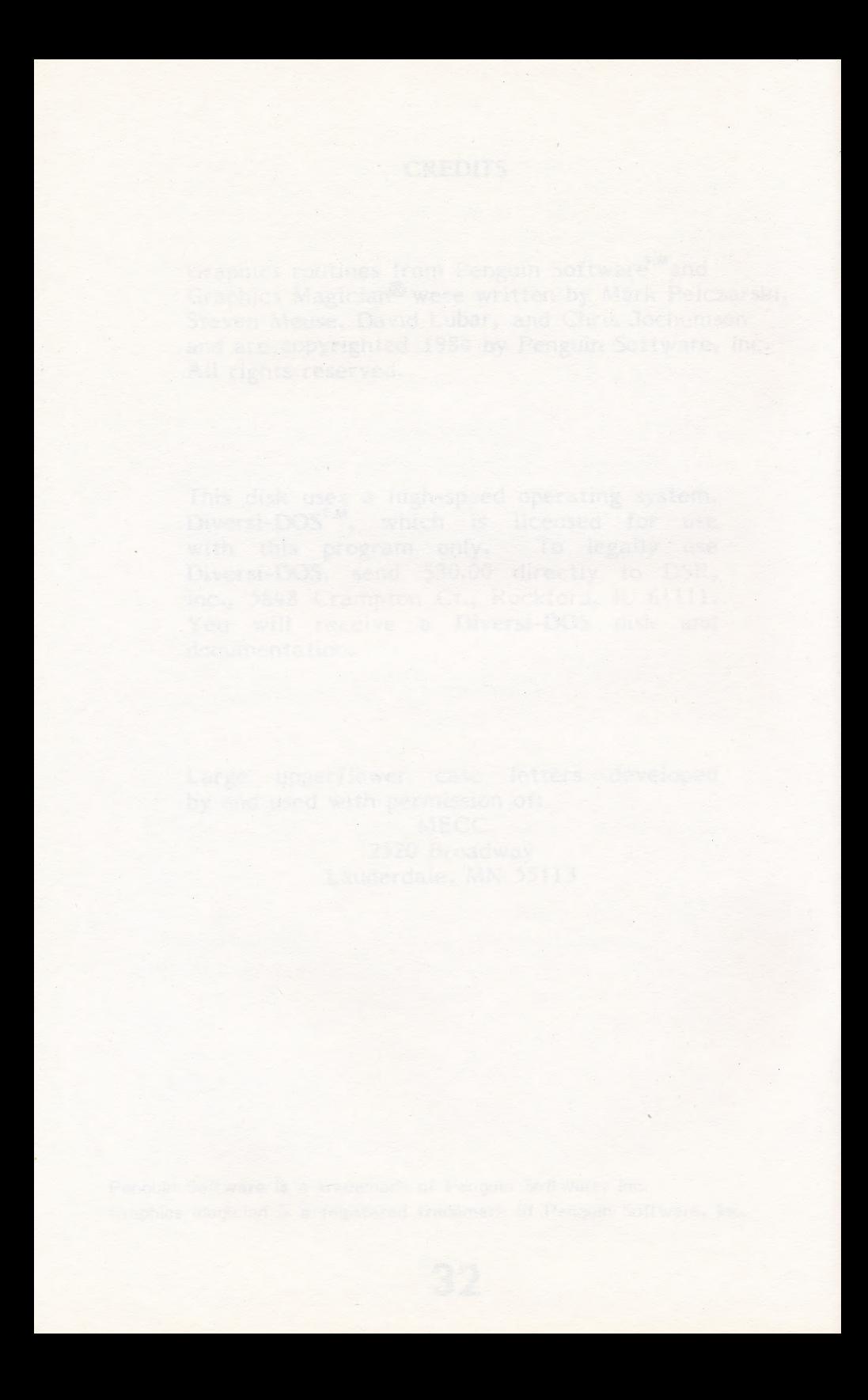

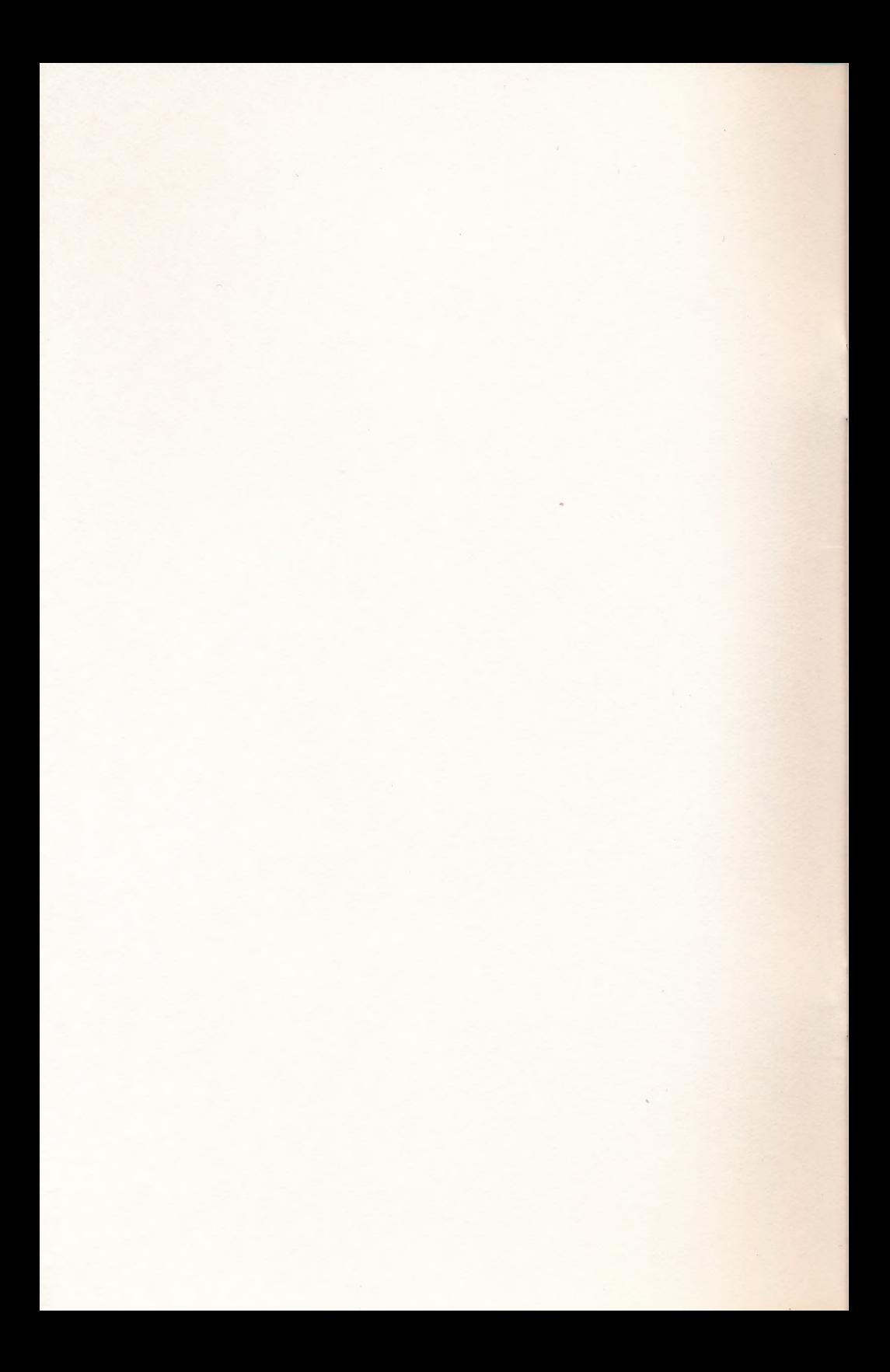

Hartley Courseware, Inc. DIMONDALE, MI 48821 (517) 646-6458